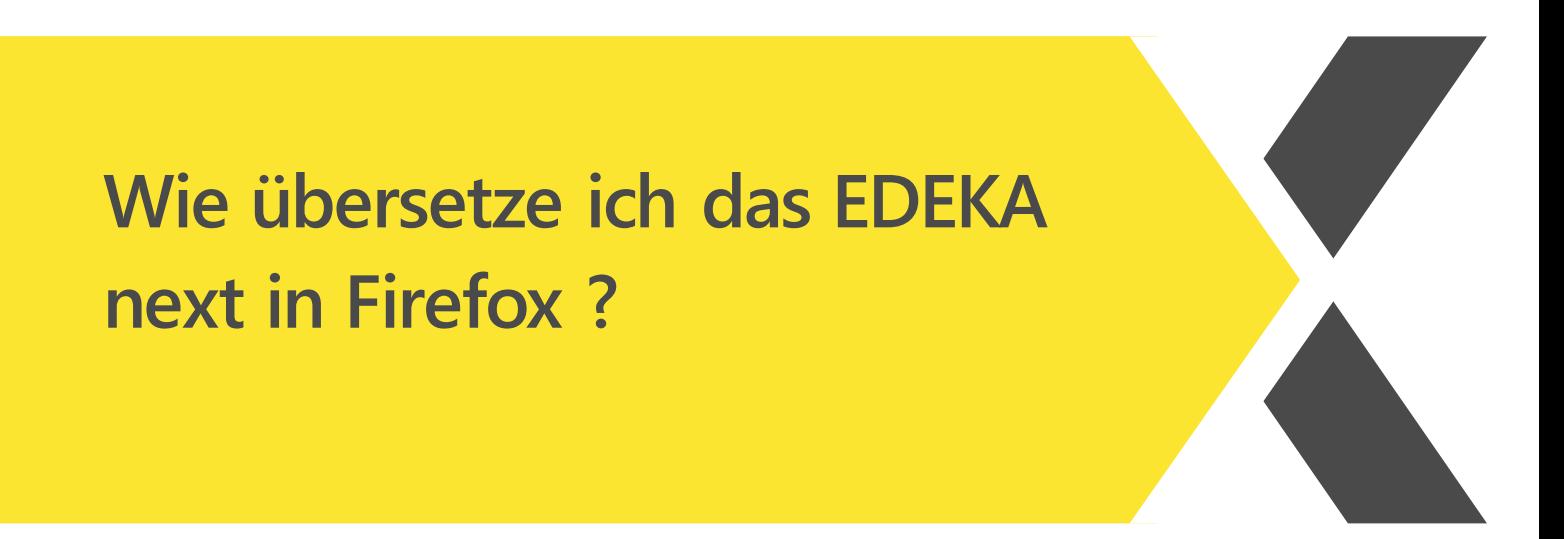

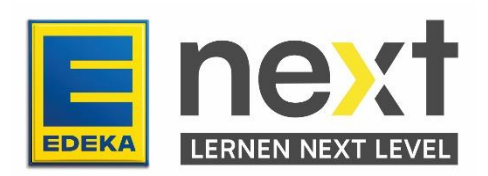

### **Mit Hilfe dieser Anleitung kannst du …**

- Die Übersetzungsfunktion in deinem Browser (Firefox) aktivieren
- Das EDEKA next übersetzt anzeigen lassen
- Deine EDEKA next Kurse übersetzen

Wichtig: Mit dieser Übersetzungsfunktion werden nur die Texte im Kurs übersetzt. Bilder, Grafiken und Videos werden nicht übersetzt.

# **Schritt 1: Übersetzungseinstellungen anpassen**

**Öffne zuerst deinen Browser (Firefox).**

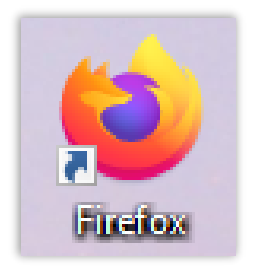

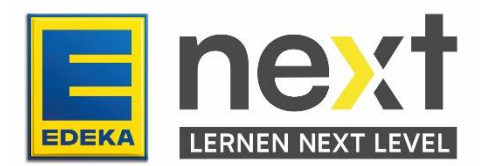

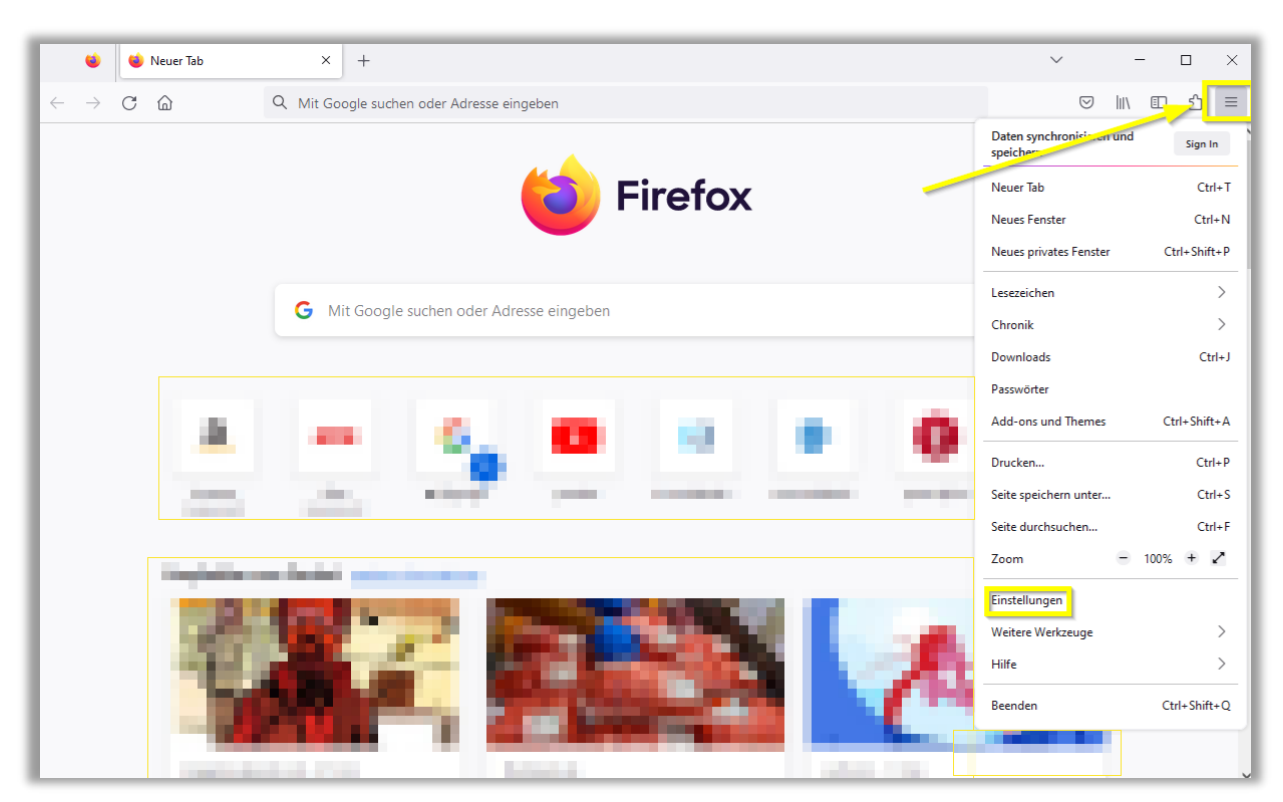

Klicke auf die drei Striche oben rechts und anschließend auf Einstellungen.

Klicke auf den Menüpunkt Erweiterungen & Themes.

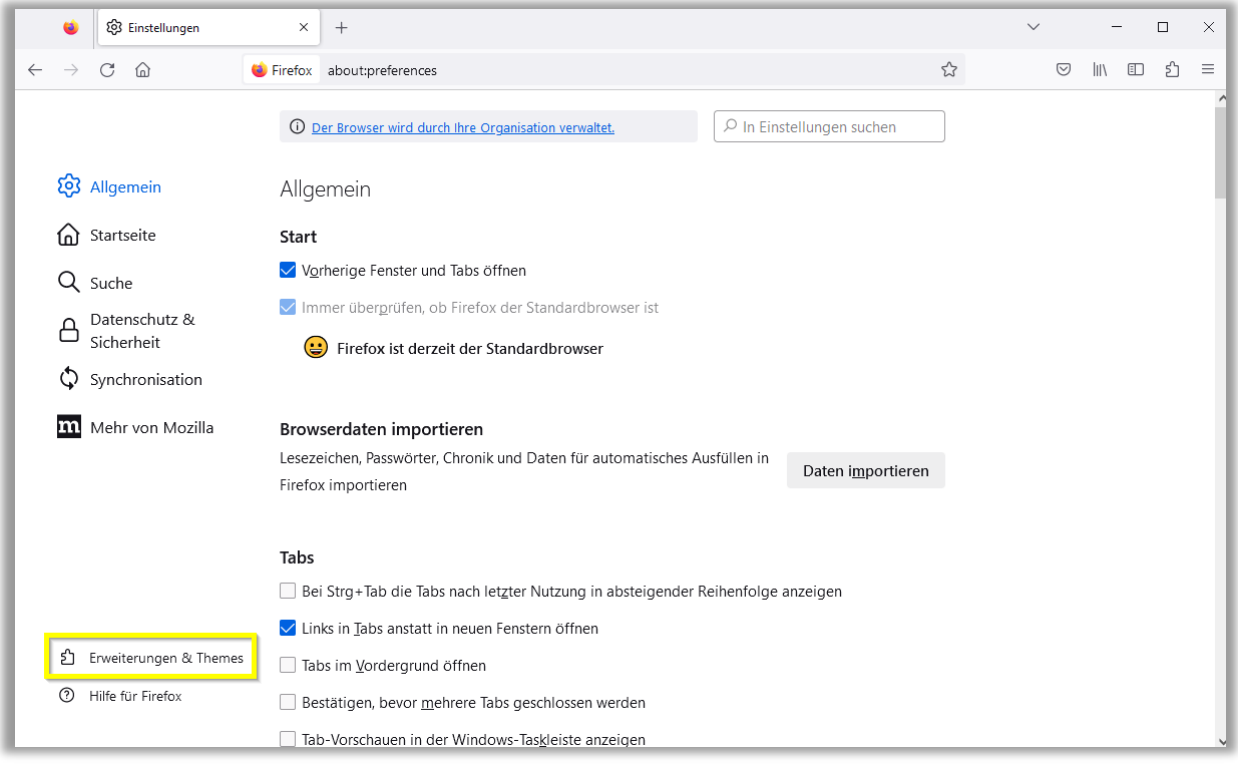

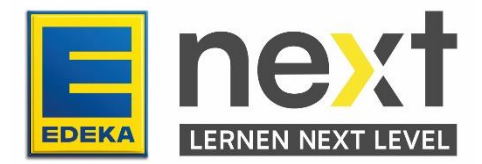

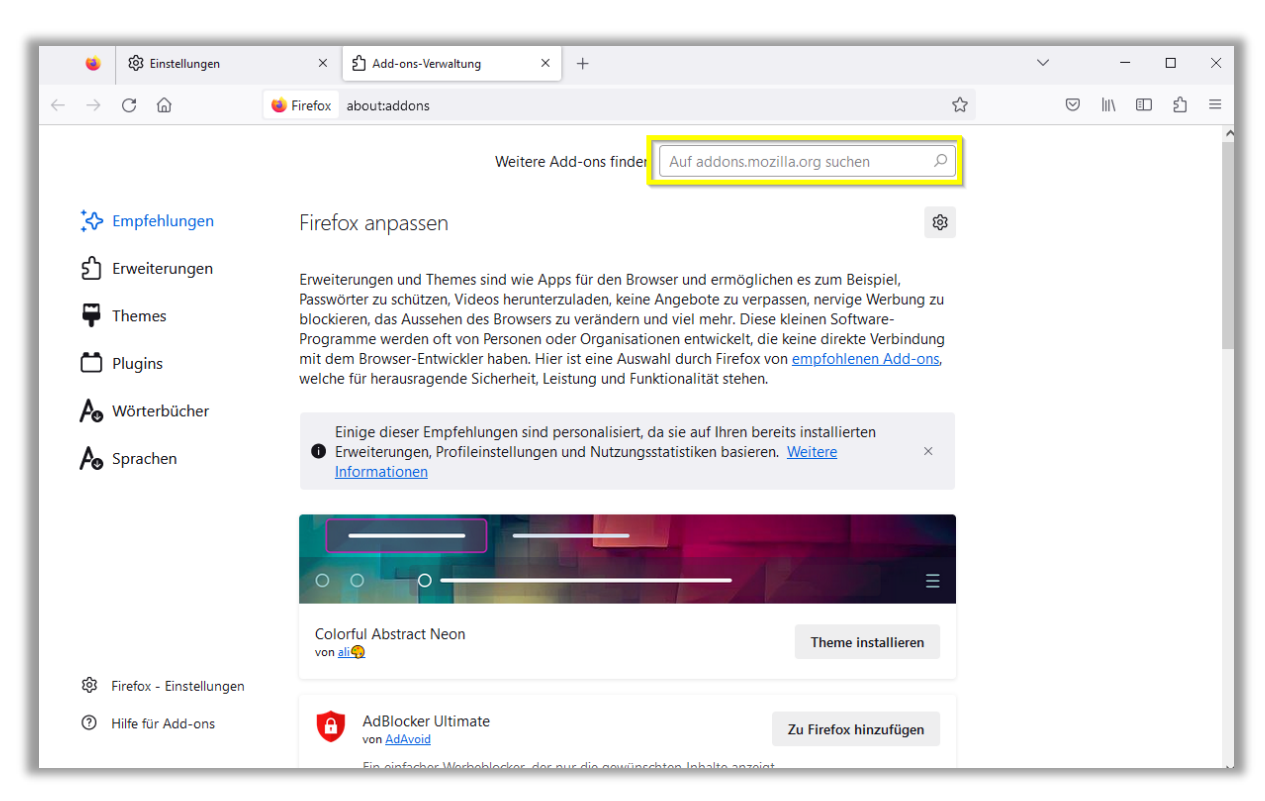

Klicke dann oben rechts auf das Suchfeld und suche nach Translate.

#### Klicke auf Firefox Translations

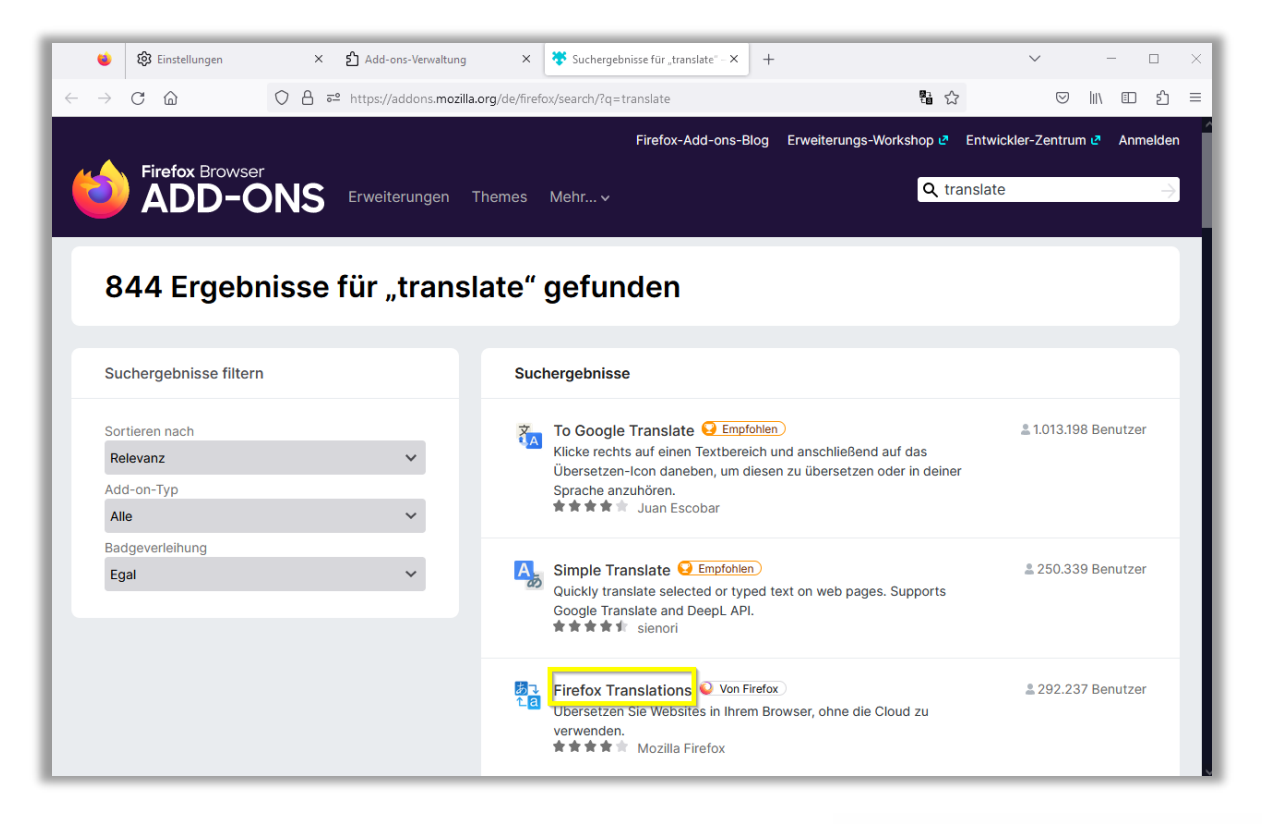

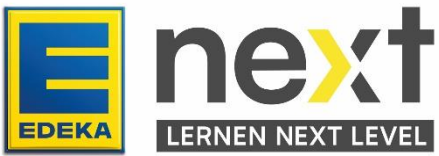

#### Klicke auf Zu Firefox hinzufügen

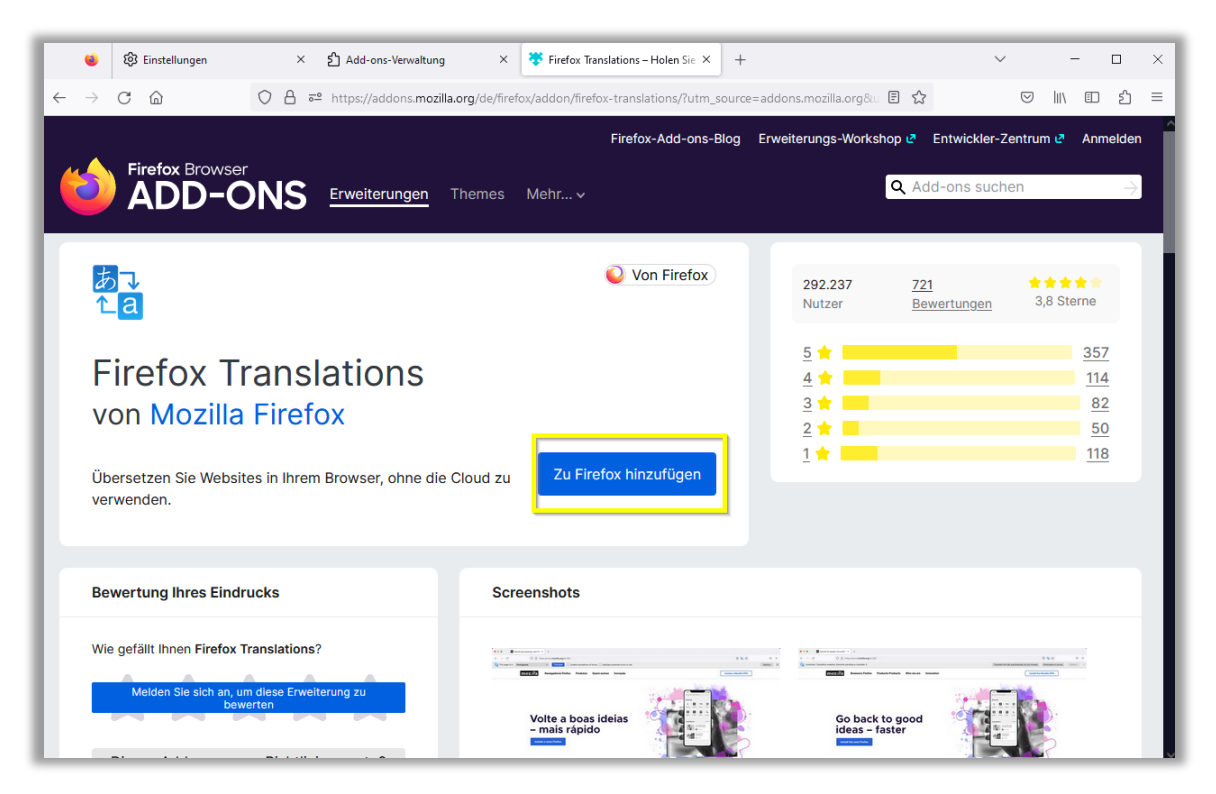

#### Klicke auf hinzufügen

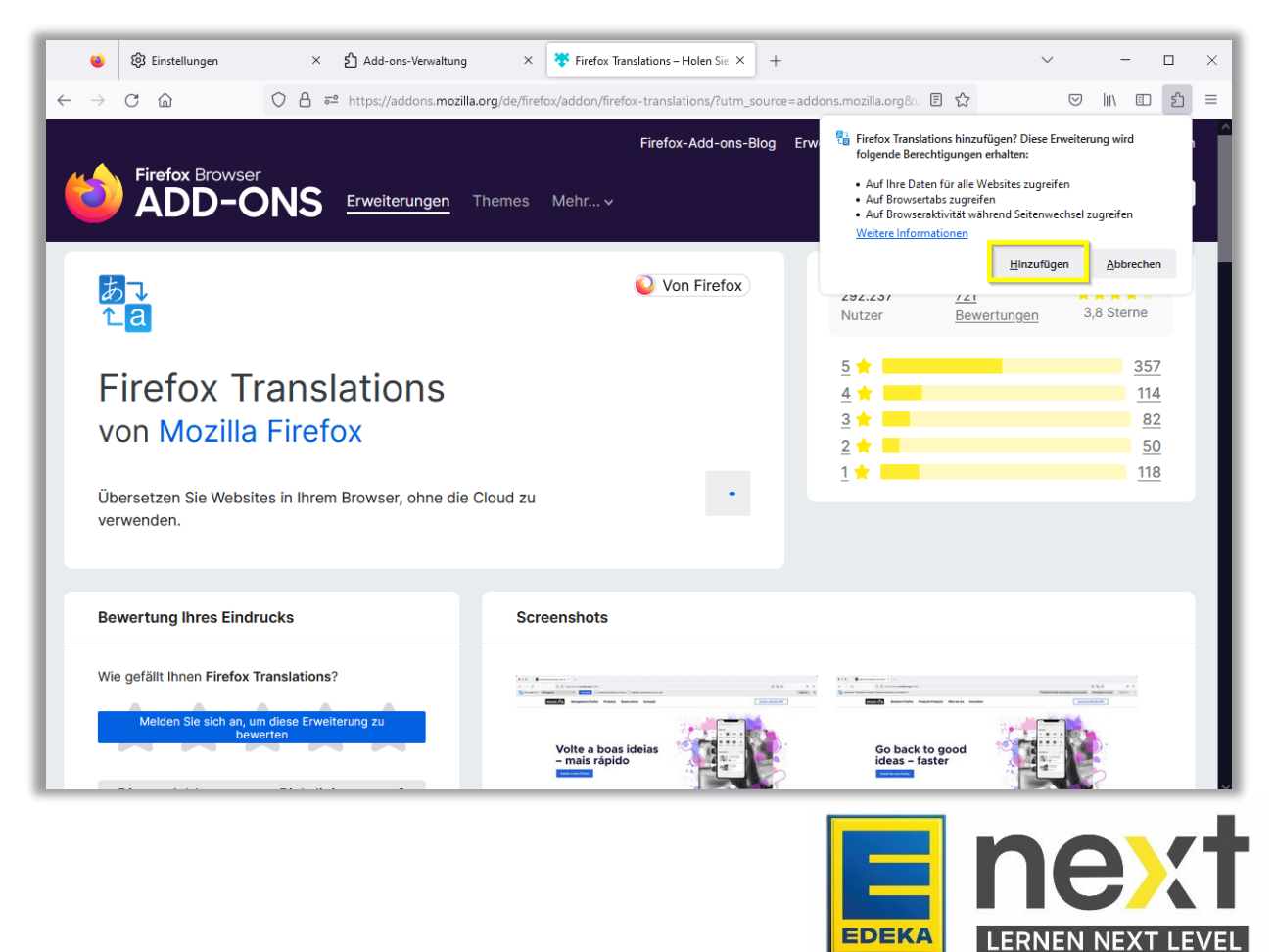

Klicke auf die beiden oberen Schalter, sodass alle Optionen deaktiviert sind.

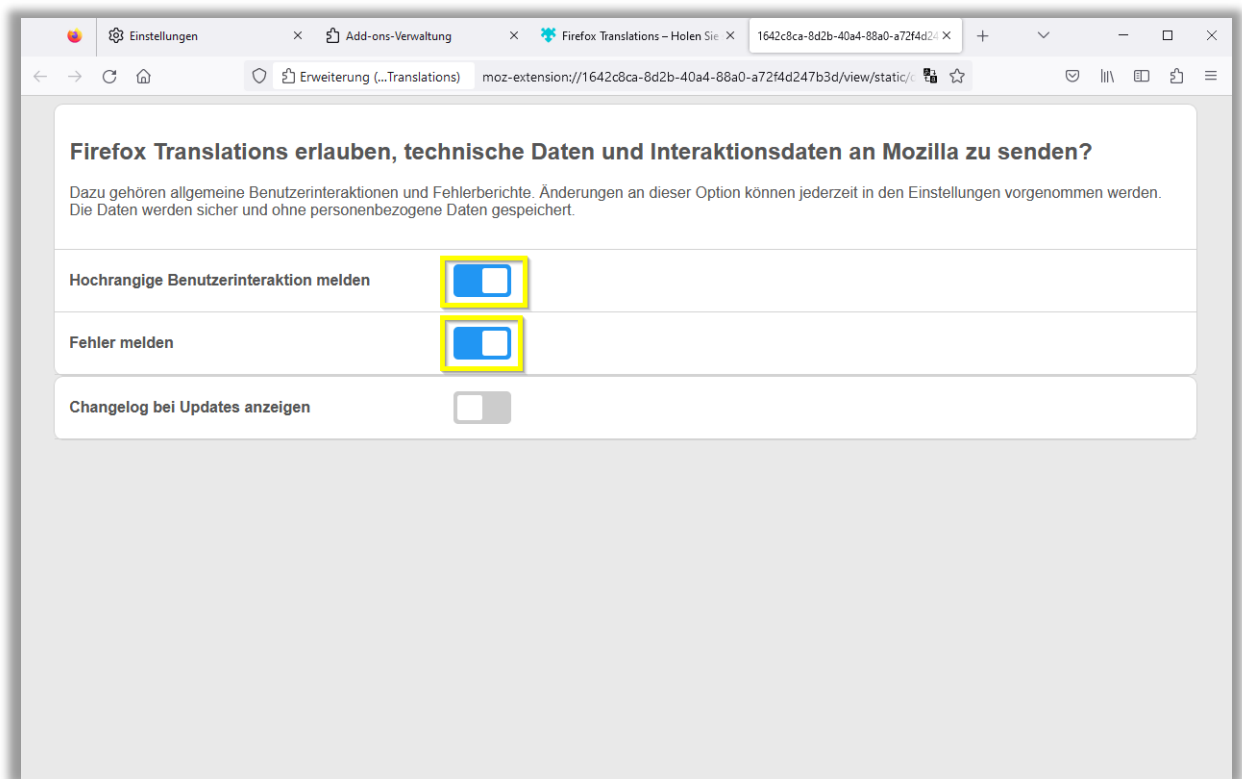

Wichtig: Schließe jetzt deinen Browser und starte ihn neu

# **Schritt 2: Aktiviere die Übersetzungsfunktion im next**

Gib next.edeka in die Suchleiste ein.

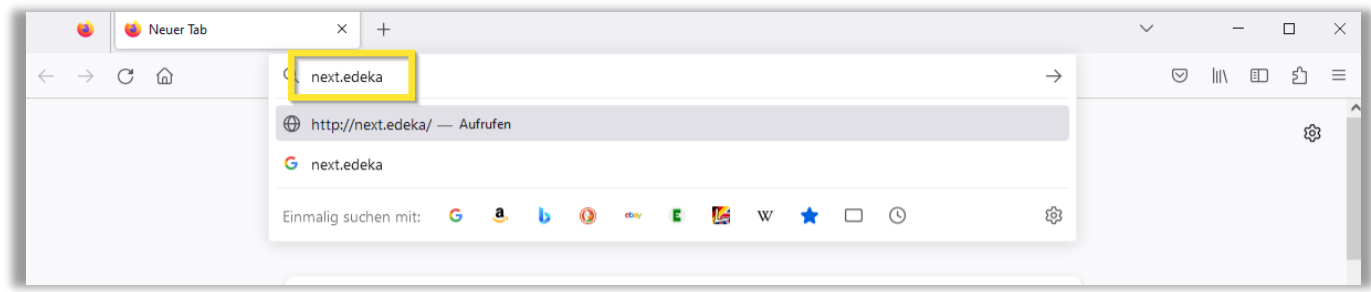

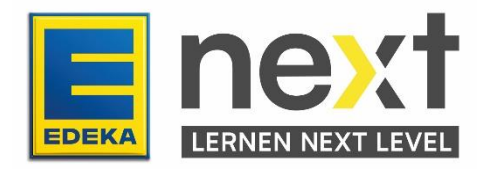

Klicke auf LOGIN.

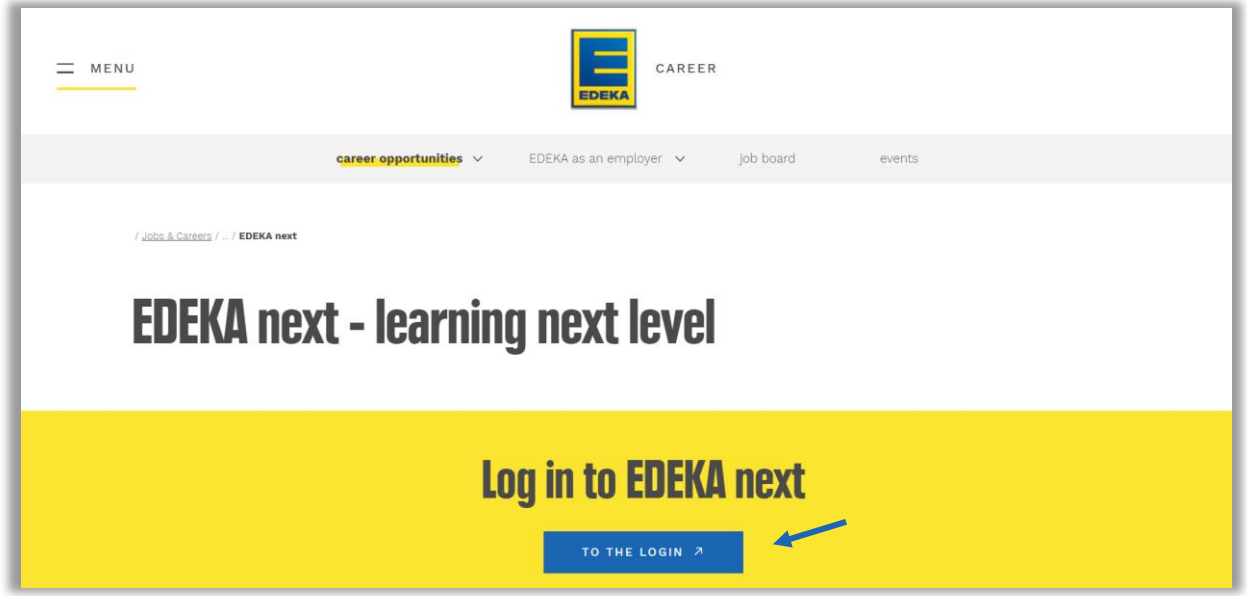

Gib deine Nationale ID und Passwort ein und klicke auf LOGIN.

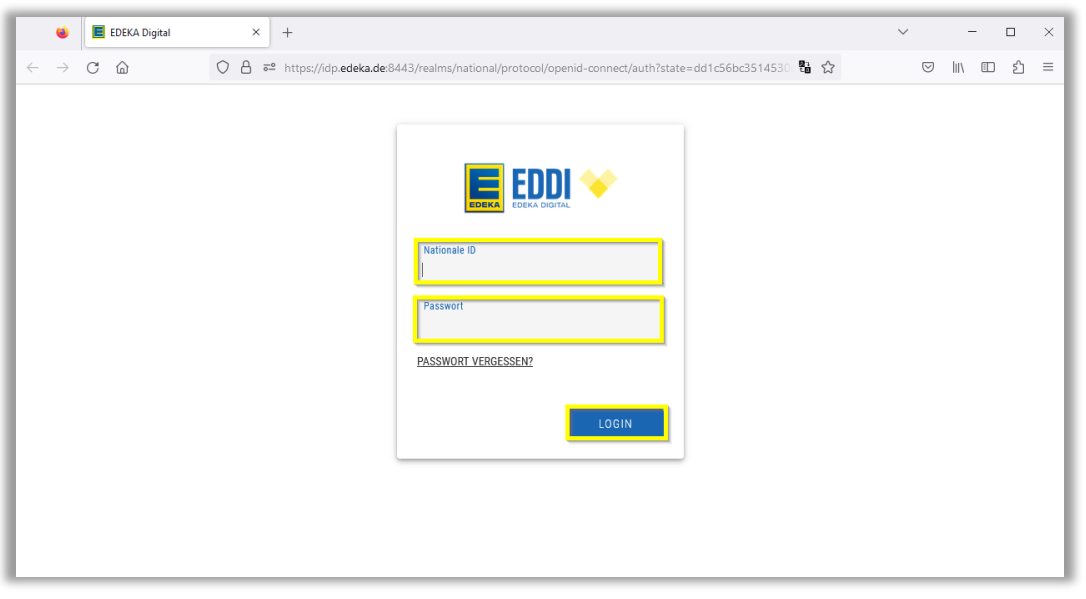

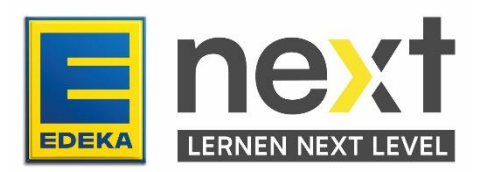

Klicke dann oben in der Suchleiste auf das Übersetzer Symbol. Klicke dann auf Einstellungen und in dem kleinen Fenster auf Einstellungen für die Übersetzung.

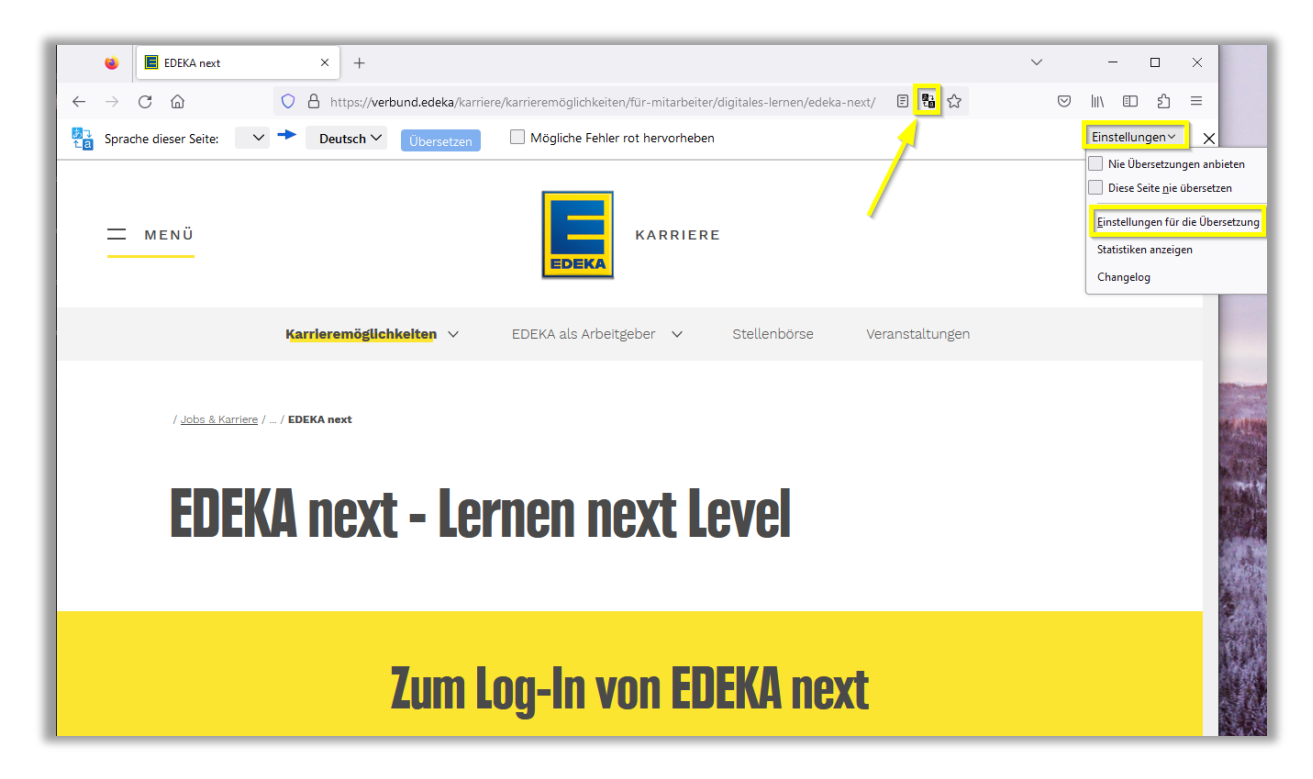

Klicke dann auf wählen.

![](_page_7_Picture_44.jpeg)

![](_page_7_Picture_4.jpeg)

Markiere deine gewünschte Sprache und bringe sie über den Button Nach oben an die oberste Stelle der Liste.

![](_page_8_Picture_31.jpeg)

Schließe dann das Einstellungs Fenster und klicke oben unter der Suchleiste auf übersetzen

![](_page_8_Picture_32.jpeg)

Dann klicke auf Diesen Tab während des Surfens automa tisch übersetzen.

![](_page_8_Picture_33.jpeg)

Achtung: Führe die letzten beiden Schritte immer aus, wenn sich etwas in einem neuen Tab öffnet

![](_page_8_Picture_7.jpeg)

## **Schritt 3: Starte und übersetze deinen EDEKA next Kurs / deine Unterweisung**

Klicke oben links im Bildschirm auf die Übersetzung von Menü in deiner vorher ausgewählten Sprache und dann auf Meine Inhalte in deiner vorher ausgewählten Sprache.

![](_page_9_Picture_38.jpeg)

Scrolle bis du deinen Kurs findest und klicke auf Start in deiner vorher ausgewählten Sprache. Falls du ihn nicht findest klicke auf Unterweisungen in deiner vorher ausgewählten Sprache. Wenn du ihn auch dort nicht findest, wende dich bitte an deine Führungskraft.

![](_page_9_Picture_39.jpeg)

![](_page_9_Picture_5.jpeg)

*Beispielshafte Abbildung*

Wenn Du auf Unterweisungen geklickt hast, wähle deinen Kurs aus.

| MENU                                                                                           | <b>E</b> next |                 | $\circledS\sim\quad\text{\textcircled{a}}\quad\text{m}$ |                    |
|------------------------------------------------------------------------------------------------|---------------|-----------------|---------------------------------------------------------|--------------------|
| begin $/$ my content $/$ my instructions                                                       |               |                 |                                                         |                    |
| my instructions<br>14 records displayed<br><b>SHOW/HIDE COLUMNS</b><br>name of the instruction |               | <b>Due Date</b> | Progress (%)                                            | status $\triangle$ |
|                                                                                                |               |                 |                                                         | Not certified      |
| <b>O</b> Data protection construction knowledge                                                |               | Dec 31, 2023    |                                                         |                    |
| <b>O</b> Data protection basic knowledge                                                       |               | Dec 31, 2023    |                                                         | Not certified      |

*Beispielhafte Abbildung*

Klicke auf Kurs starten in deiner vorher ausgewählten Sprache.

![](_page_10_Picture_26.jpeg)

*Beispielhafte Abbildung*

![](_page_10_Picture_6.jpeg)

Für beide Wege: Starte mit dem ersten Modul.

![](_page_11_Picture_33.jpeg)

### **Übersetze deinen EDEKA next Kurs**

Klicke oben unter der Suchleiste auf übersetzen

![](_page_11_Picture_34.jpeg)

Dann klicke auf Diesen Tab während des Surfens automatisch übersetzen .

![](_page_11_Picture_35.jpeg)

Achtung: Führe die letzten beiden Schritte immer aus, wenn sich etwas in einem neuen Tab öffnet

![](_page_11_Picture_9.jpeg)

*Beispielhafte Abbildung*